# **ELEMENTS**

**Getting Started** 

## Index

| Introduction        | 3  |
|---------------------|----|
| 1. Chart Data       | 3  |
| 1.1. Add Chart      | 3  |
| 1.2. Edit Chart     | 7  |
| 1.3. Remove Chart   | 8  |
| 2. Chart Techniques | 9  |
| 3. Chart Settings   | 11 |
| 4. Chart Designer   | 12 |

#### Introduction

Welcome to the Elements Application. In this guide we will show you how you can get started with **Elements**, a Traditional Astrology application that allows astrology enthusiasts and professionals to focus on astrology itself.

#### 1. Chart Data

#### 1.1. Add Chart

Initially, you will have an empty list of charts. To add a new chart, click on the **Add** new chart button.

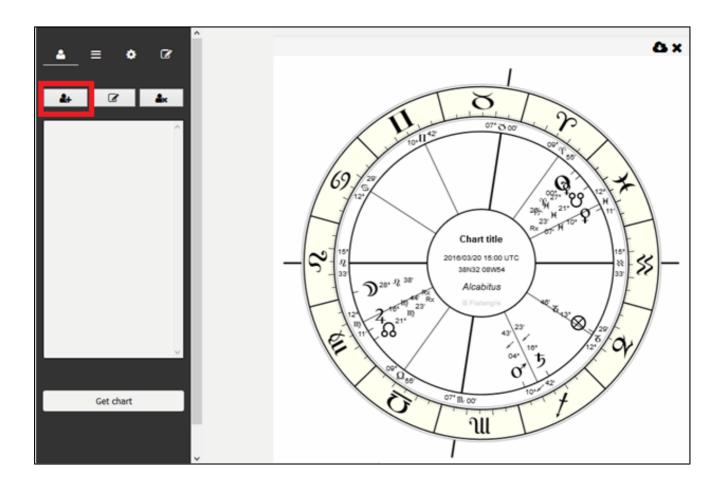

Fill the input fields with the data. Please note that dates must by separated by a slash character (yyyy/mm/dd). Also, time is 24h separated by a colon character (hh:mm:ss or hh:mm) and Latitude and Longitude fields should be like **38n32** or **08w54:02**.

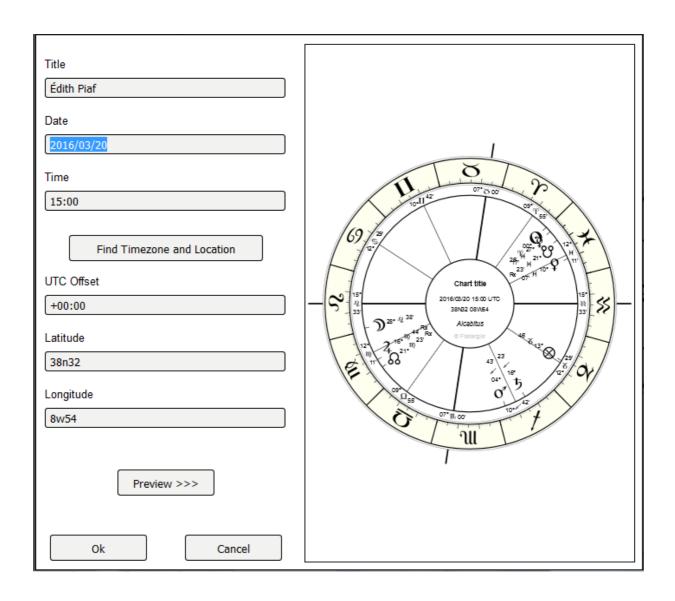

You can also use the Atlas to find Latitude/Longitude and Timezones automatically by clicking the **Find Timezone** button.

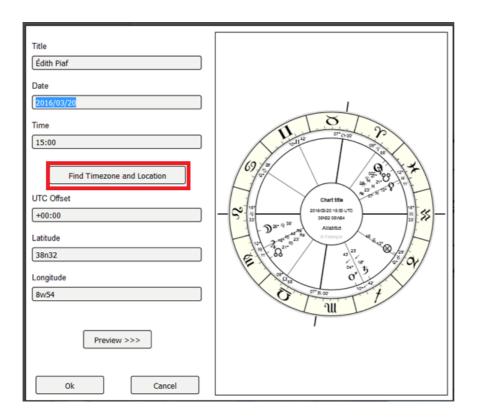

Insert location, click the **Find** Button, select the right location and press **Ok**.

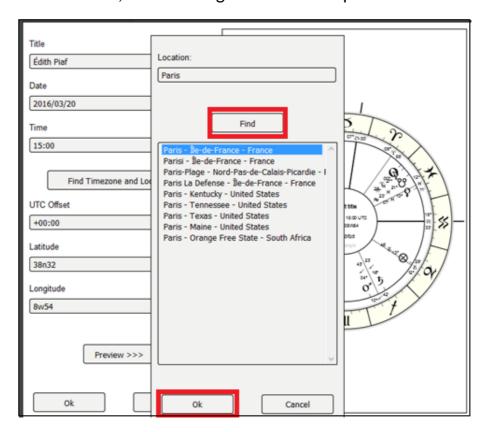

You can click on **Preview** to make sure you have the correct chart. Finally, press the **Ok** button to accept the data.

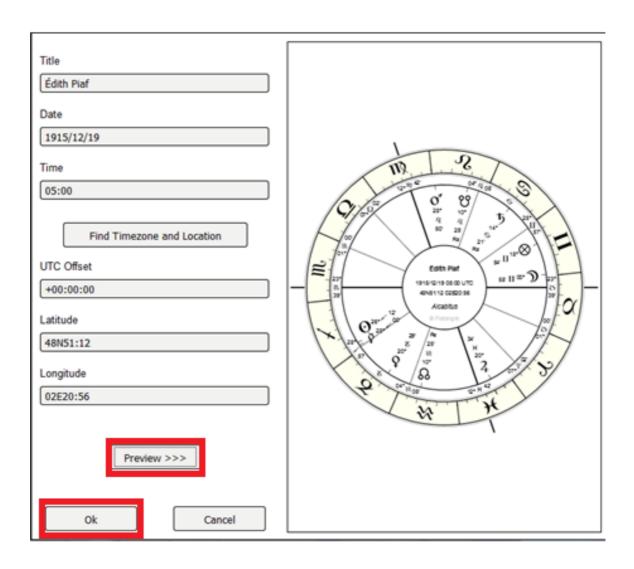

Your chart data will now appear in the chart list.

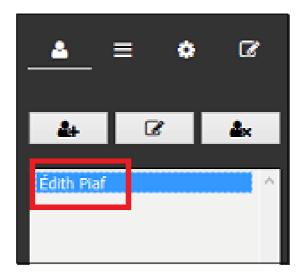

Once you have more than one chart, you can click on a name on the chart list and then on the **Get Chart** button to display the chart.

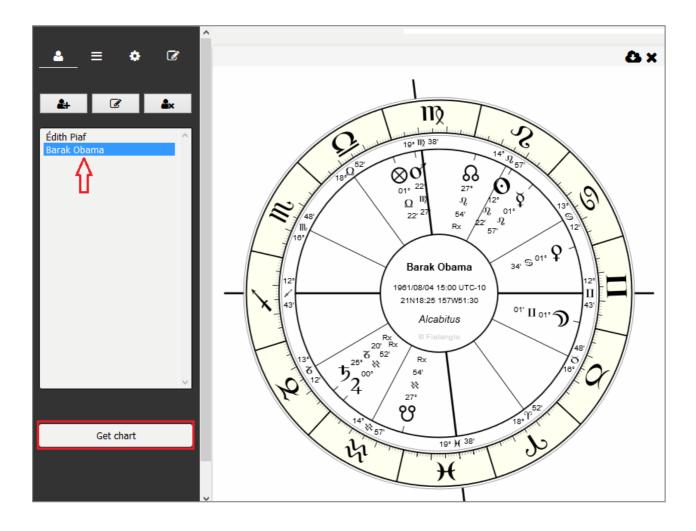

#### 1.2. Edit Chart

In case you need to change the data of a chart, you just need to select the chart from the list and click the **Edit Chart** button.

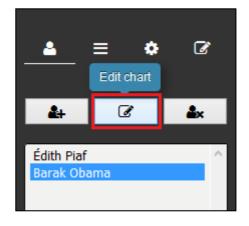

Then, change the data you need and press **Ok** when done.

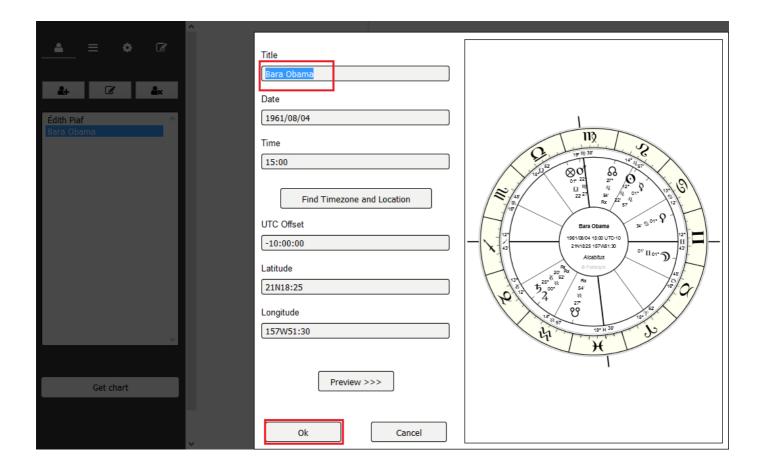

#### 1.3. Remove Chart

Select a name on the chart list and then on **Remove Chart** button to remove the chart from the list.

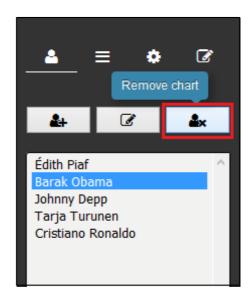

#### 2. Chart Techniques

The Chart techniques view is where you can get tables such as planetary positions and essential dignities, or predictive methods such as solar returns or primary directions. To switch to the Techniques view, click on the **Techniques View** button. There, you can click on any button of Basic features (A) to display the technique chart or table (Planetary Positions, etc.).

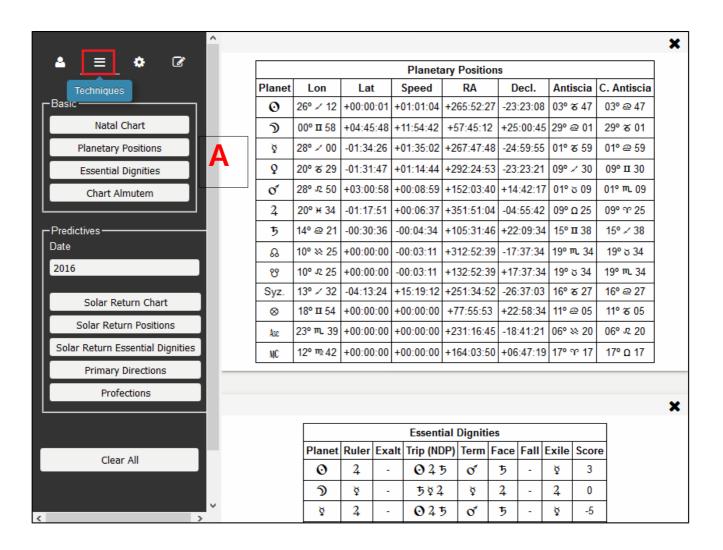

For predictive techniques, set the date **(B)** and click the Predictive Technique button (Solar Return, Primary Directions or Profections) **(C)**. The resulting tables or charts will appear in the right-side area.

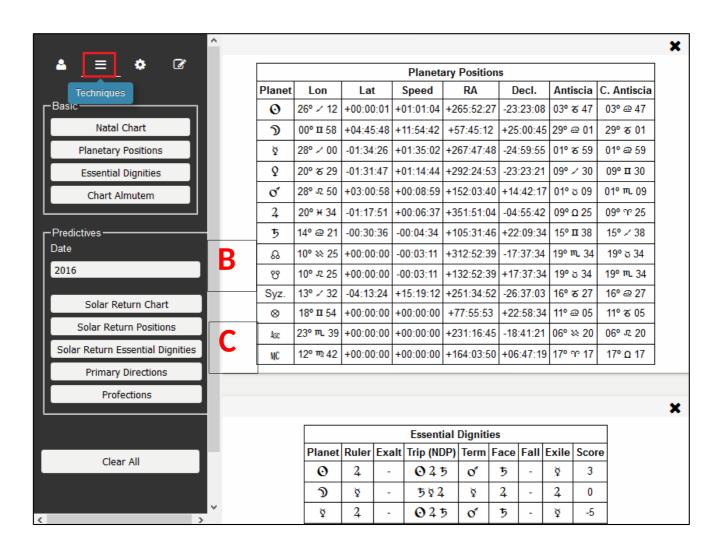

### 3. Chart Settings

Switch to the Settings view in order to select the House System, Planetary Set or Chart Style.

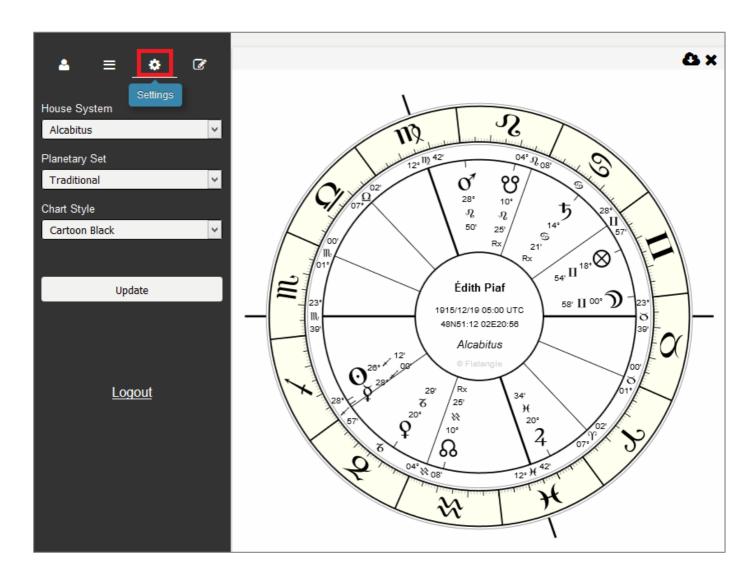

In Planetary Set (A) you can choose to include the modern planets (including Uranus, Neptune, Pluto and Chiron) while the Chart Style (B) allows you to change the style view.

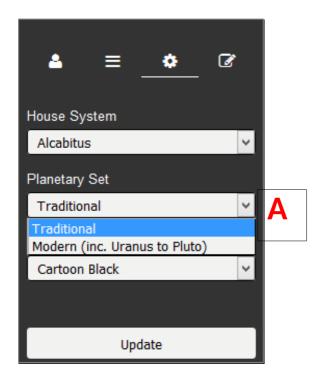

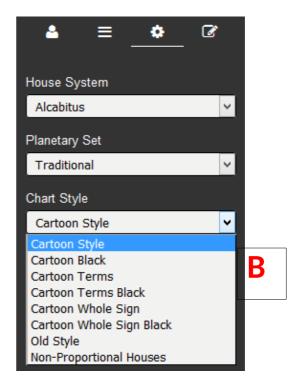

## 4. Chart Designer

In the Chart Designer view you can choose to hide one or more Chart objects.

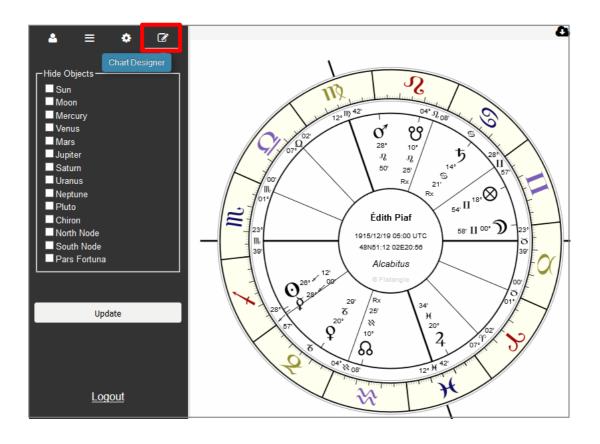